## PANDUAN PENGGUNA **KUIZ DASHBOARD KOMUNITI**

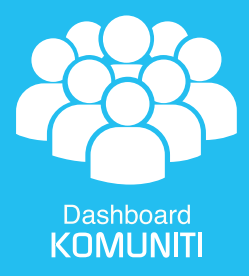

## MUAT TURUN & LOG MASUK

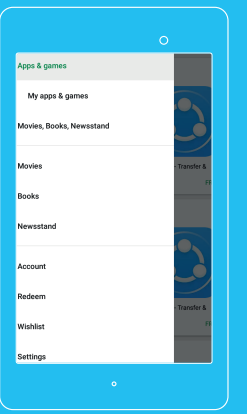

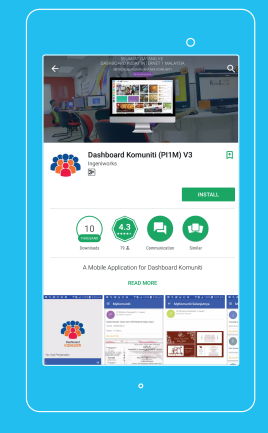

Buka Google Playstore Cari aplikasi 'Dashboard Komuniti' Tekan Butang 'Install' di Google Playstore

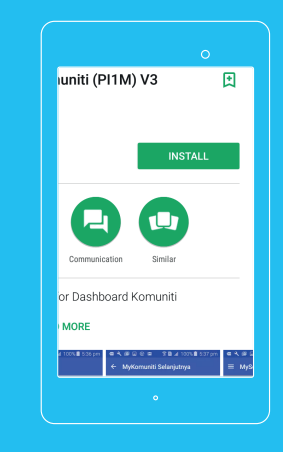

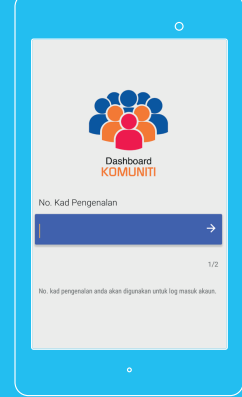

Masukkan nombor kad pengenalan dan password

## JAWAB SOALAN

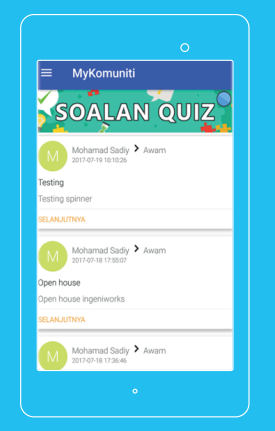

Klik pada 'Soalan Kuiz' di MyKomuniti dan popup pengesahan nombor telefon akan kelihatan

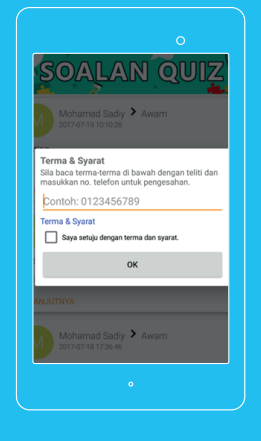

Untuk proses pengesahan, anda perlu tekan pada 'Terma & Syarat' untuk melihat kandungan 'Terma & Syarat' dan tekan butang OK

Soalan-soalan kuiz akan dipaparkan. Sila jawab setiap soalan. Selesai menjawab setiap soalan, tekan ikon anak panah untuk ke soalan seterusnya

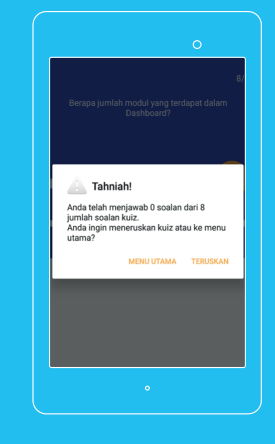

Setelah selesai menjawab soalan, popup 'Tahniah' akan dipaparkan. Anda boleh memilih untuk ke 'Menu Utama' atau 'Teruskan' untuk menjawab soalan lain.

## **SELAMAT MENCUBA**